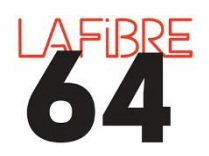

# **LA MESSAGERIE V2**

En cas de difficultés, vous pouvez contacter le support à [pae@lafibre64.fr](mailto:pae@lafibre64.fr)

Connectez-vous à la plateforme [https://demat-ampa.fr/agent,](https://demat-ampa.fr/agent) identifiez-vous et cliquez sur « Toutes les consultations »

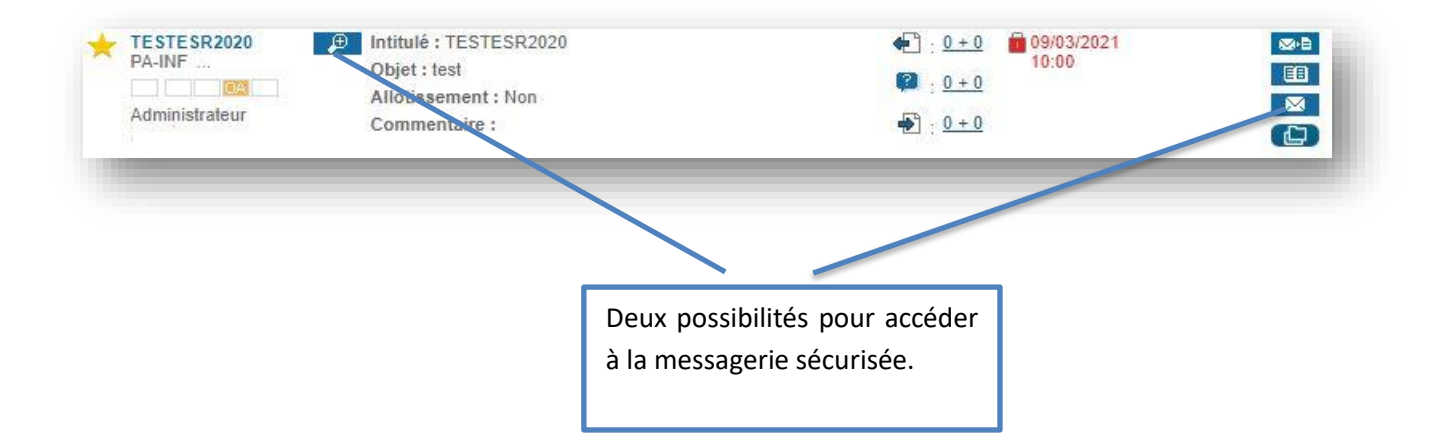

# **I. Envoyer un courrier via la messagerie sécurisée.**

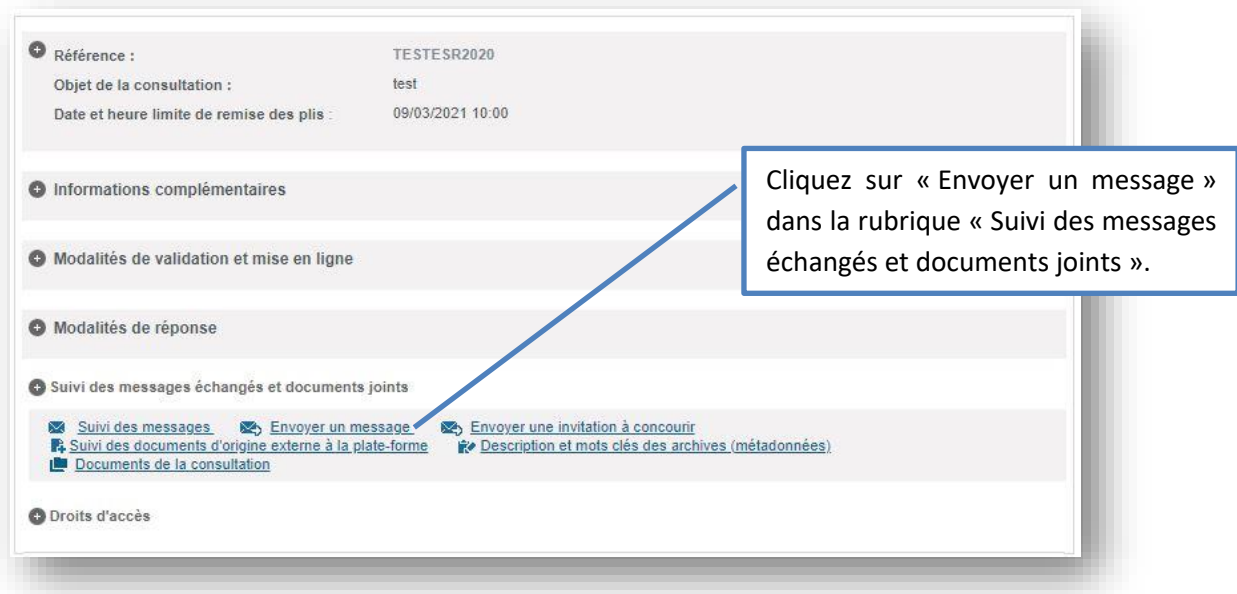

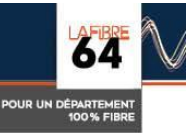

### Le formulaire pour l'envoi d'un nouveau courrier s'affiche :

#### Nouveau message

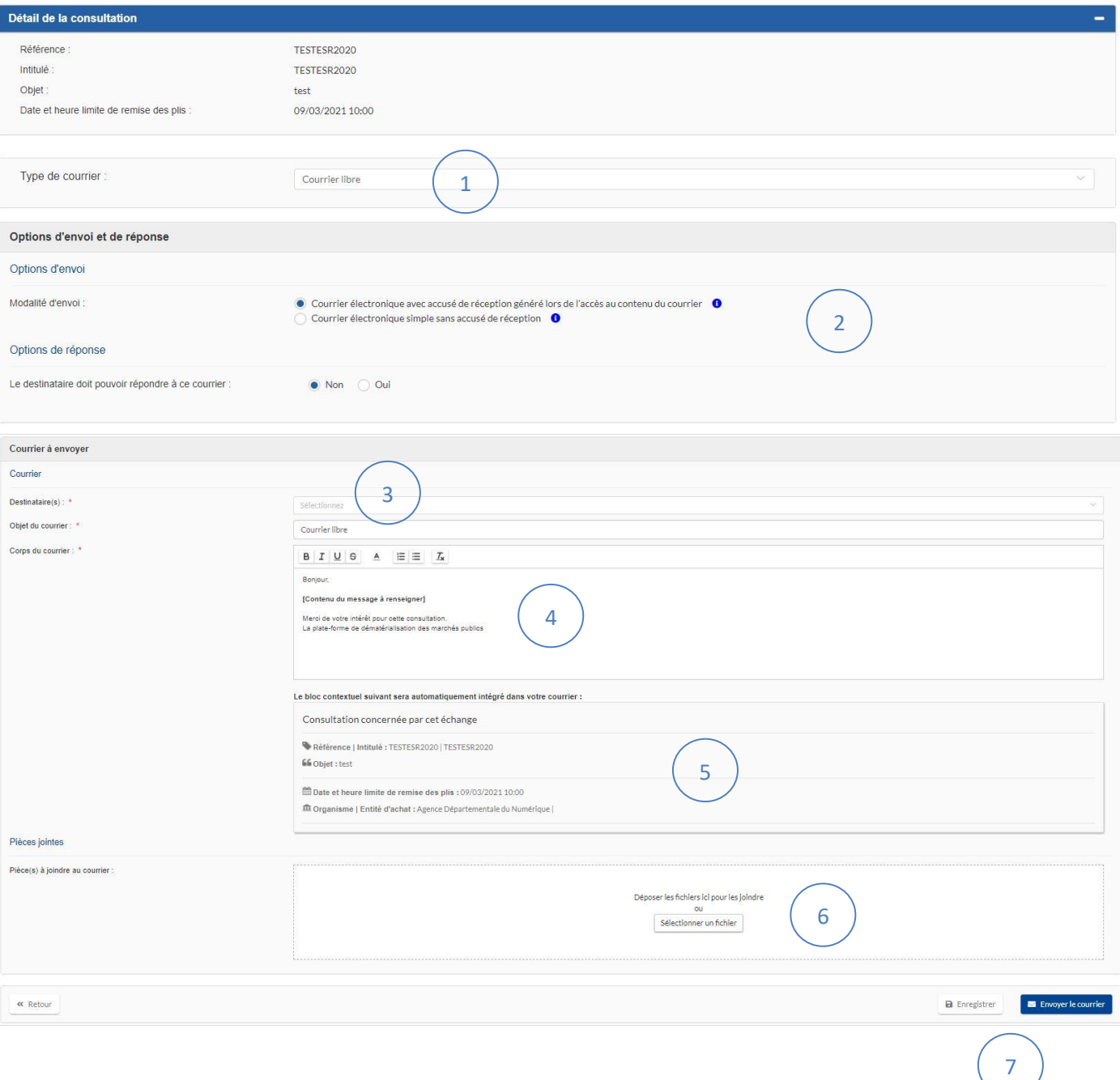

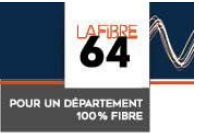

#### **1 – Les différents type de courriers**

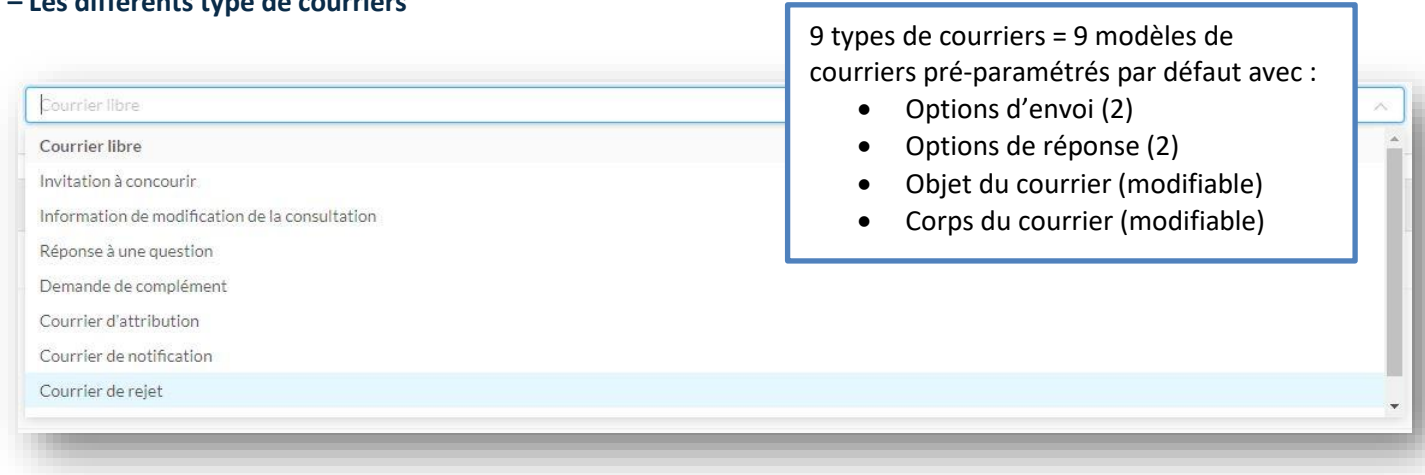

### **2 – Options d'envoi et de réponse**

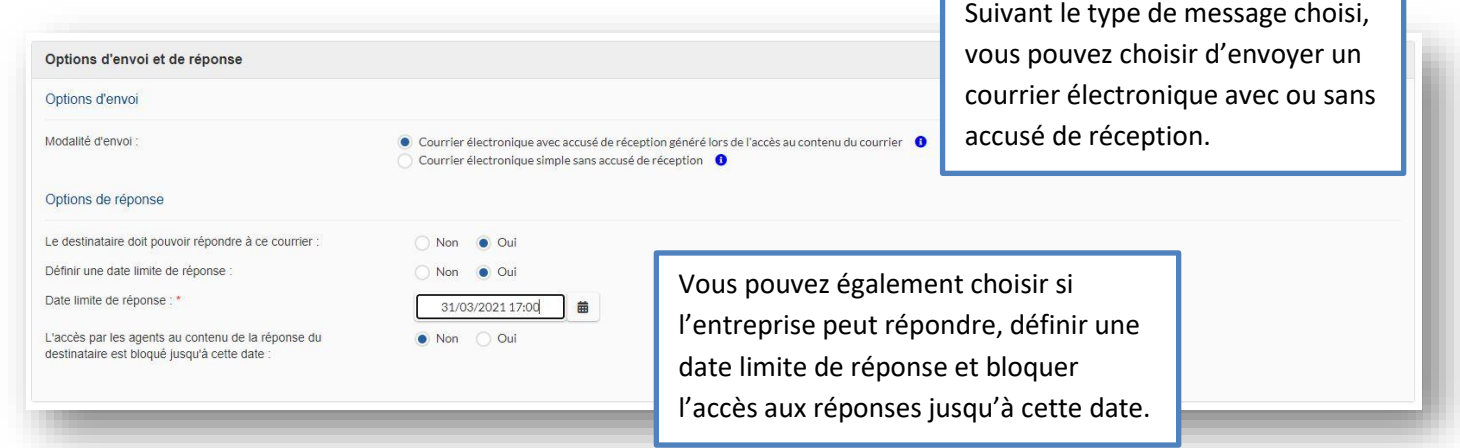

ſ

#### **3 – Destinataires**

Renseignement du destinataire par :

- Saisie libre de l'adresse mail puis cliquer sur l'adresse qui s'affiche
- Sélection dans les registres de la consultation :

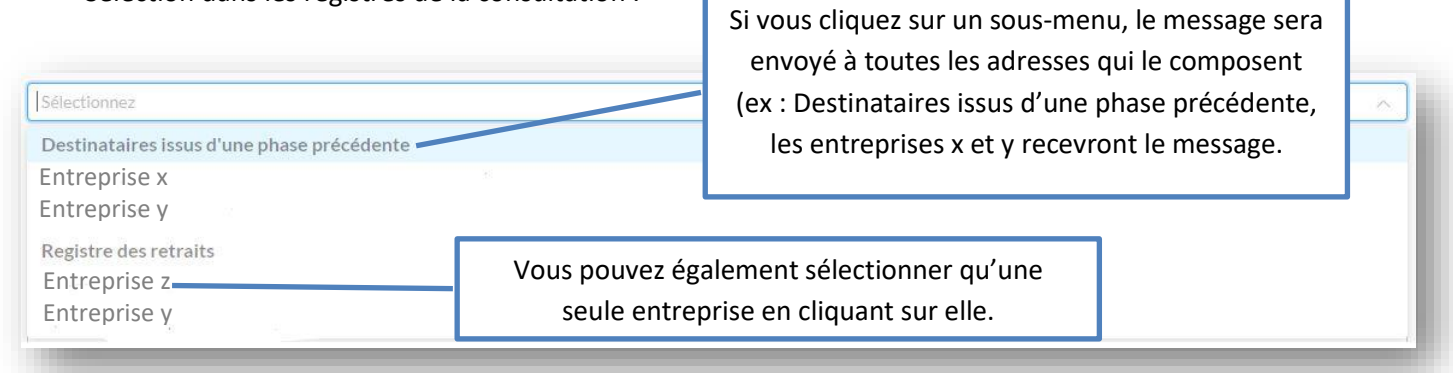

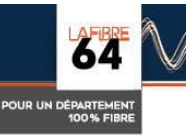

#### **4 – Objet et contenu du message**

L'objet et le contenu du message sont différents suivant le type de courrier choisi. Ils sont modifiables et le contenu peut être mis en forme grâce aux outils présents au-dessus de la cellule.

#### **5 – Le bloc contextuel**

Ce bloc est automatiquement intégré au message, il permet de rappeler les principales informations de la consultation :

- Référence du marché
- Objet
- Date et heure de remise des plis
- Acheteur

Ce bloc n'est pas modifiable.

#### **6 – Pièces jointes**

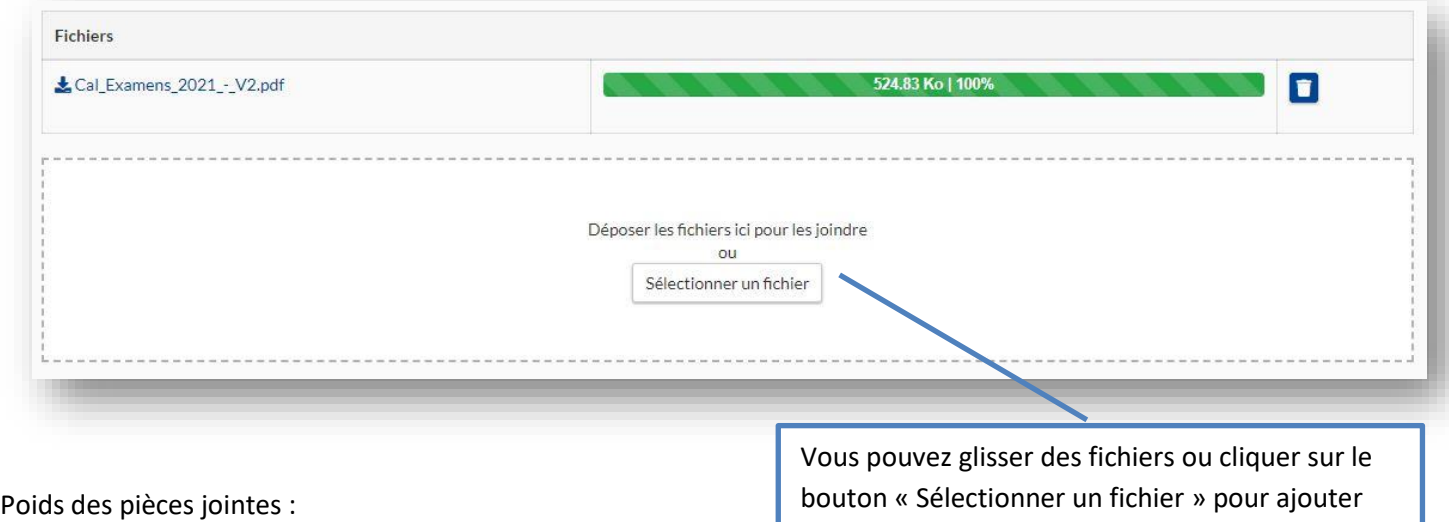

- Courrier simple sans AR : 5 Mo
- Courrier avec AR : 60 Mo

des pièces jointes à votre courrier. Recommencez autant de fois que vous le souhaitez dans la limite du poids maximum (voir ci-dessous).

#### **7 – Enregistrement et envoi**

Votre message est prêt, vous pouvez cliquer sur le bouton « Envoyer le courrier ».

Votre message n'est pas tout à fait prêt ou vous souhaitez attendre pour l'envoyer, vous avez la possibilité de l'enregistrer et de l'envoyer plus tard. Vous le retrouverez dans « Suivi des messages » en mode brouillon :

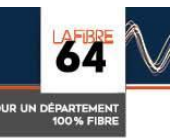

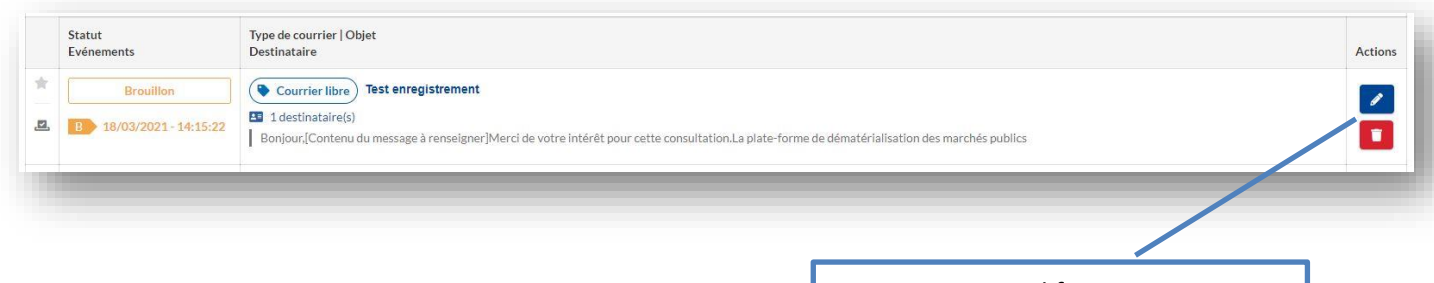

Vous pouvez modifier ou supprimer les brouillons grâce aux icônes à droite du message.

# **II. Suivi des messages**

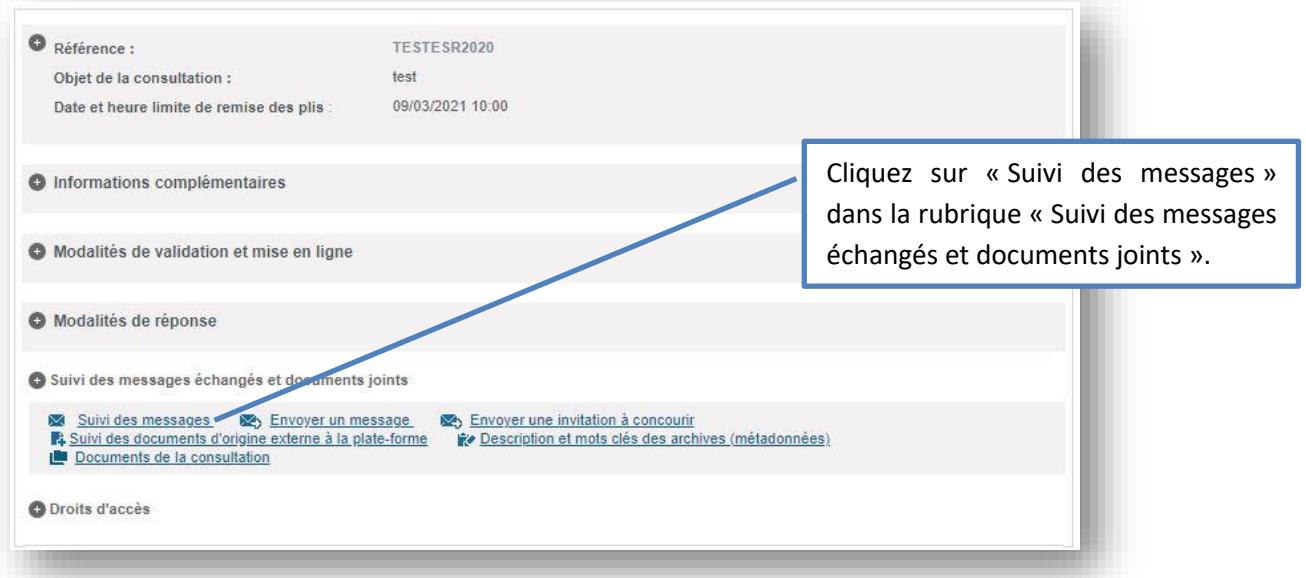

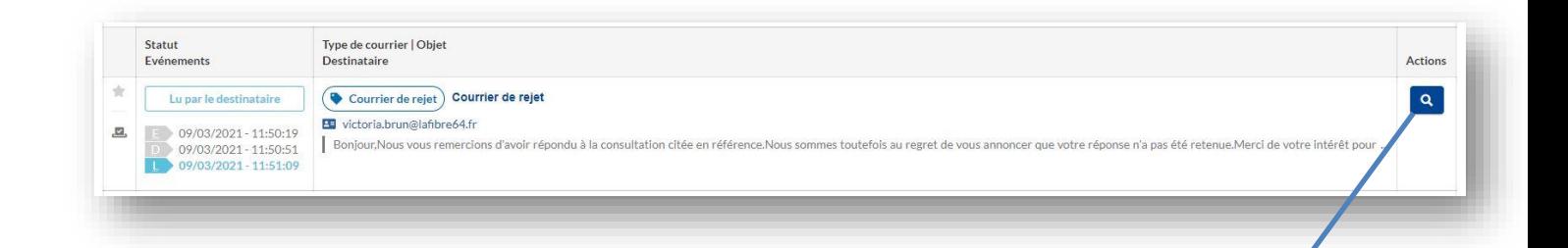

La liste des échanges ainsi que leur statut s'affichent. Pour visualiser les détails et les pièces jointes (envoyées et reçues) cliquez sur la loupe à droite.

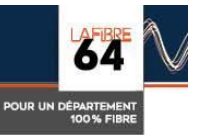

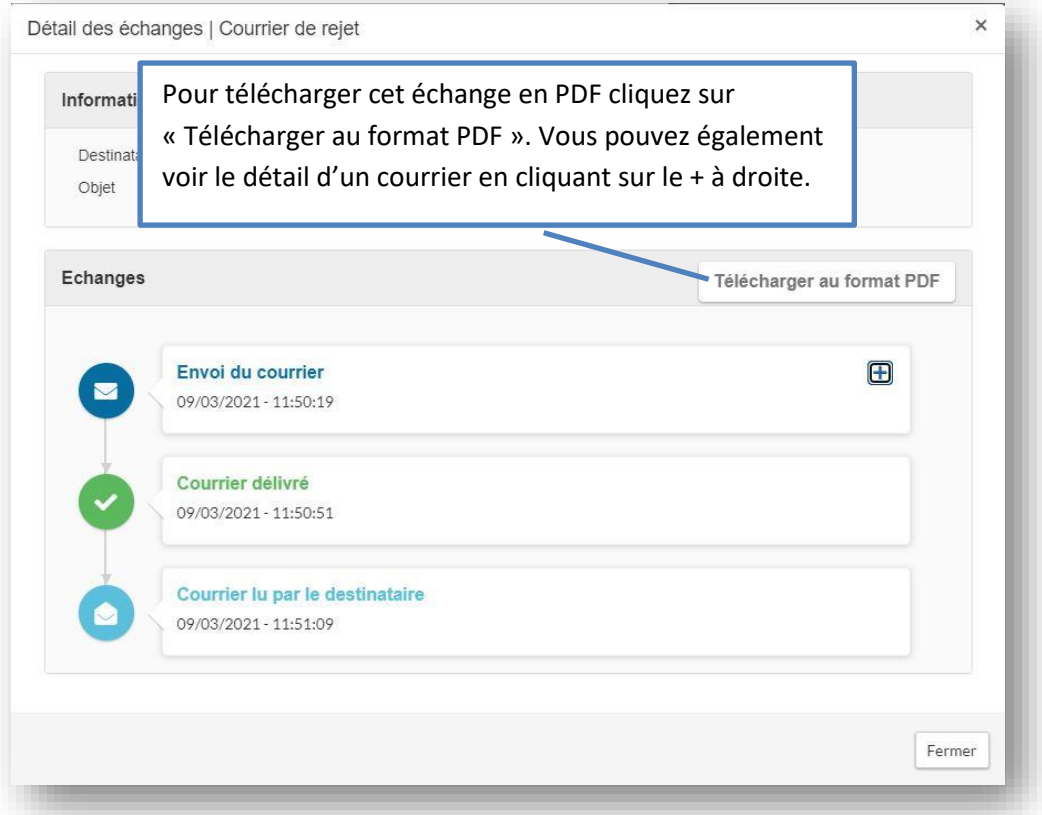

## Exemple de PDF téléchargé :

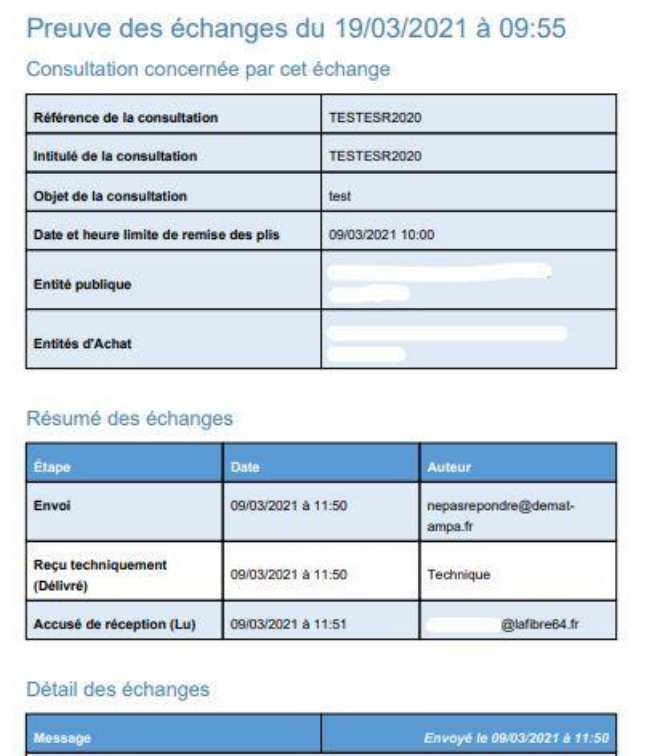

Courrier de rejet

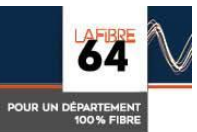